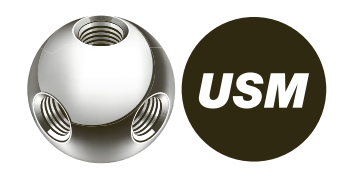

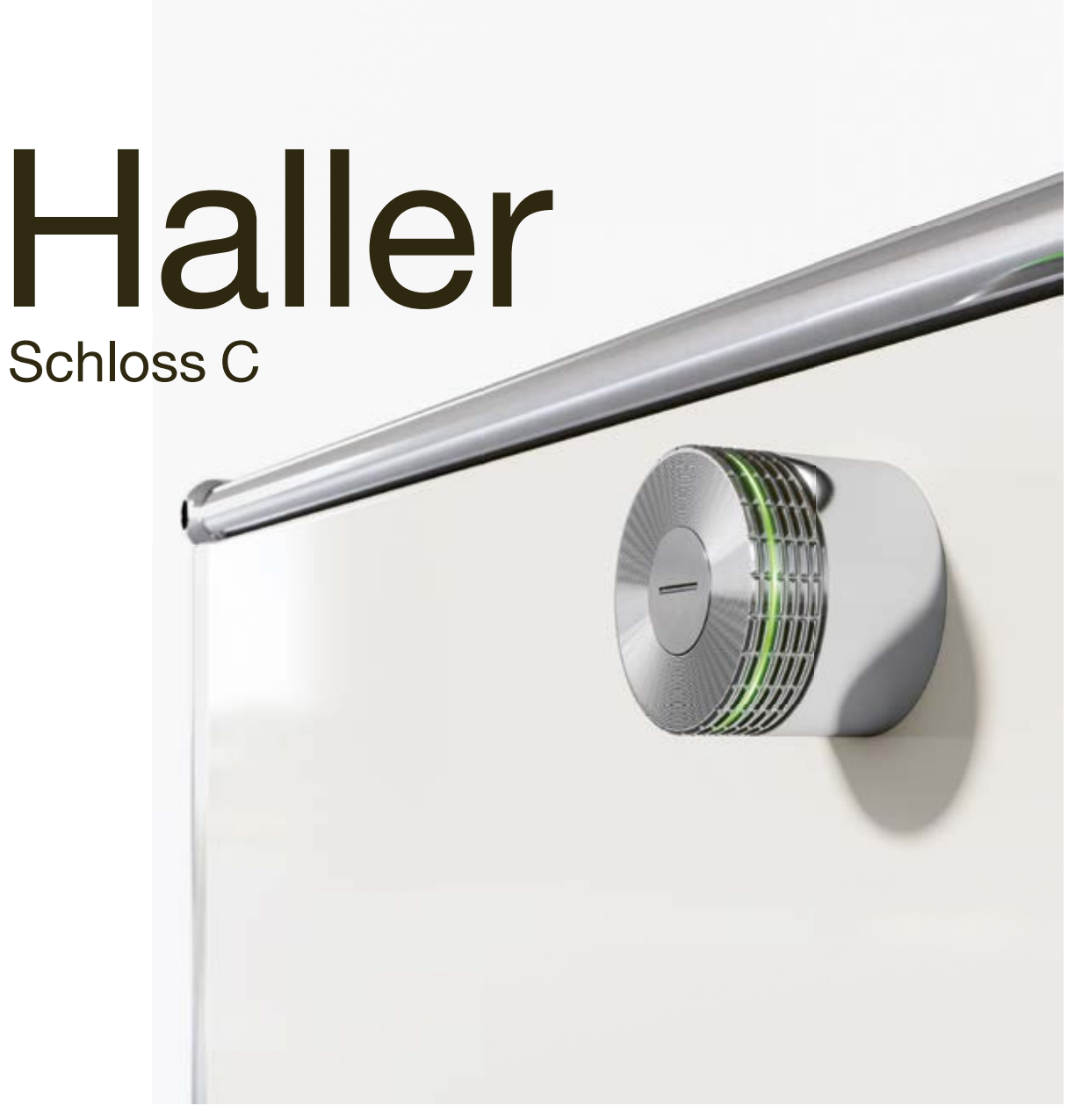

# Bedienungsanleitung

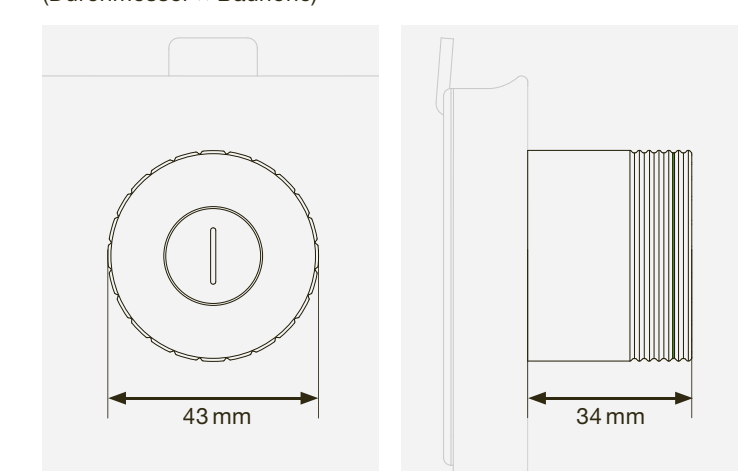

USM Haller Schloss C Bedienungsanleitung

Datum 04.23/de

# **Datenblatt**

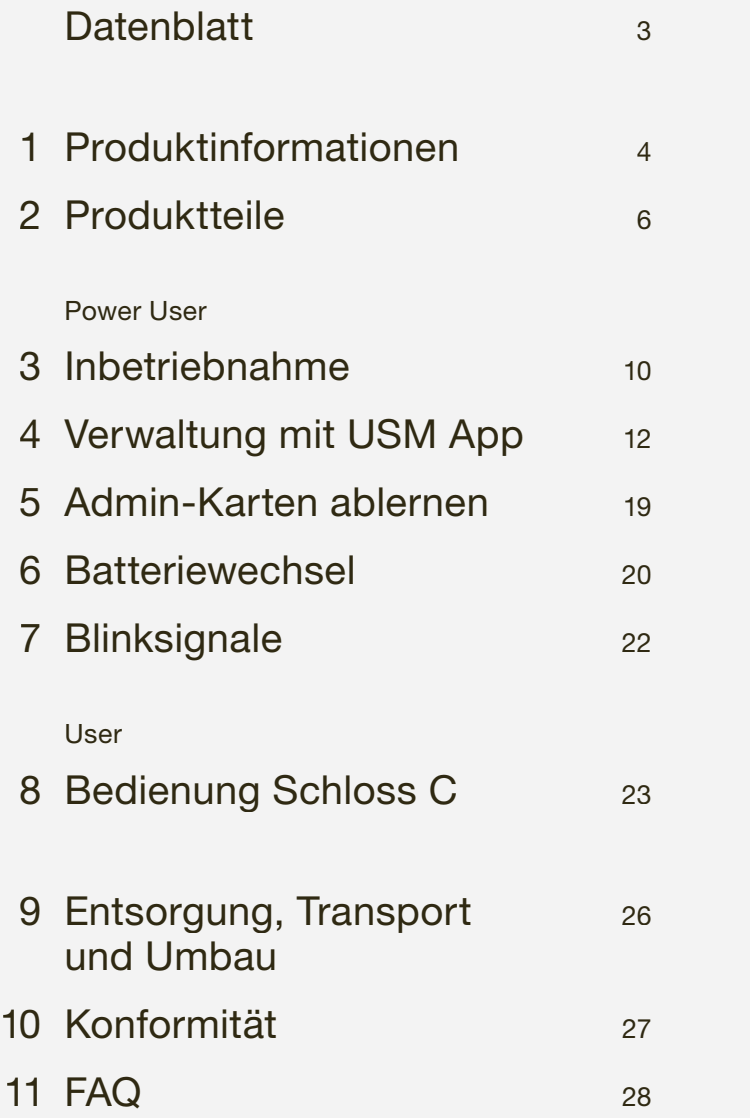

5°-50° Celsius Das USM Haller Schloss C ist nur für eine Nutzung im Innenbereich zugelassen.

2 × Typ ½ AA, 3 V z.B. der Marke «Varta» Korrekte Polung beachten: 昰

Maße  $\varnothing$  43 mm  $\times$  34 mm (Durchmesser × Bauhöhe)

Betriebstemperatur

**Funkreichweite**<br>RFID max.  $max. 50$  mm Bluetooth ® max. 20 m

Spannungsversorgung

Bei Erstbeschaffung bereits im Schloss C enthalten. Lebensdauer: 15000 Schließzyklen oder 2 Jahre

Stromaufnahme

max. 110 mA

Funkfrequenz RFID 13,56 MHz Bluetooth ® 2,4 – 2,4835 GHz

Sendeleistung RFID 345 mW Bluetooth ® +4 dBm

Funkmodulation Bluetooth ® Low Energy: GFSK

Die Bluetooth ®-Wortmarke und -Logos sind eingetragene Marken und Eigentum der Bluetooth SIG, Inc. Die Verwendung solcher Marken durch USM U. Schärer Söhne AG erfolgt in Lizenz. Andere hier genannte Produktund Herstellernamen sind möglicherweise Marken ihrer jeweiligen Rechtsinhaber.

# **Produktinformationen**

# 1.1 Zusammenarbeit USM und BURG

In enger, partnerschaftlicher Zusammenarbeit haben USM und BURG mit ihren unterschiedlichen, fundierten Know-hows und Erfahrungen das USM Haller Schloss C entwickelt.

Beide Firmen haben eine große Leidenschaft für Innovation und Technologie.

BURG ist, ähnlich wie USM, ein Familienunternehmen in vierter Generation. Bekannt wurde das Unternehmen durch seine Vorhängeschlösser. Das erste handgefertigte BURG-Schloss wurde 1890 verkauft. Heute, ca. 130 Jahre später, entwickelt, konstruiert und fertigt BURG mechanische und elektromechanische Schließsystemlösungen inkl. Firmware und die dazu passenden Apps und Cloud-Anwendungen.

# 1.2 Allgemeine Hinweise

Das USM Möbelbausystem Haller und alle dazugehörigen Produktteile sind nur für die Nutzung im Innenbereich zugelassen. USM haftet nicht für Schäden, die durch bestimmungswidrigen Gebrauch oder falsche Bedienung verursacht werden.

 Batterietrennstreifen erst während der Inbetriebnahme entfernen.

Typenschilder nicht entfernen.

# 1.3 Power User

Ernennen Sie einen Power User und dessen Stellvertretung.

Der Power User ist für folgende Aufgaben verantwortlich:

- Durchführung der Inbetriebnahme der Schlösser
- Verwaltung und Wartung der Schlösser
- Instruktion der Schloss C-Benutzer
- Verwaltung der Produktzubehörteile

 Lesen Sie vor der Inbetriebnahme des USM Haller Schloss C die Bedienungsanleitung sorgfältig durch. Es ist wichtig, dass Sie sich mit dem Produkt und seinen Eigenschaften vertraut machen.

# 1.4 Bedienungsarten

Das USM Haller Schloss C kann mit Schlüsselkarten (RFID) oder mit Smartphone und der «USM App» (Bluetooth ®) bedient werden.

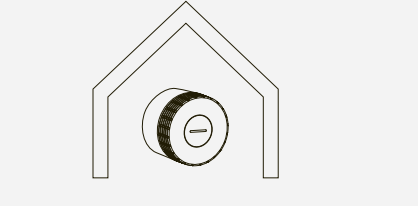

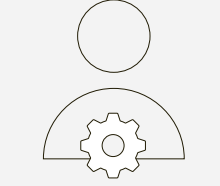

# 1.5 Nutzungsmodi

Das USM Haller Schloss C bietet bis zu vier Nutzungsmodi.

Der «Public Locker Modus» ist der Basismodus und ist sowohl mit der Schlüsselkarte als auch mit dem Smartphone bedienbar. Schließfächer in diesem Modus sind nicht fest zugeteilt und somit frei wählbar.

Der «Personal Light Locker Modus» ist nur mit der Schlüsselkarte bedienbar. Schliessfächer in diesem Modus sind einem Nutzer fest zugeordnet. Die beiden weiteren Nutzungsmodi «Personal Locker Modus» und «Shared Locker Modus» stehen bei der Bedienung per Smartphone zusätzlich zur Verfügung. Schließfächer können so personalisiert (Personal Locker Modus) oder mit anderen zur gemeinsamen Nutzung geteilt werden (Shared Locker Modus).

Public Locker Modus

Eine Reihe von Schließfächern steht mehreren Nutzern zur Verfügung. Die Schlüsselkarte / das Smartphone ist für einen einzelnen Schließvorgang gültig und wird beim Öffnungsvorgang wieder vom Schloss gelöscht.

— Freie Schließfachwahl — Temporäre Nutzung\*

Use Cases: Open Space, Desksharing, Garderobe beim Empfang usw.

\* Der Public Locker Modus kann im Prinzip auch längerfristig genutzt werden. Sofern immer die selbe Person dasselbe Fach bedient.

Das Schloss ist personalisiert und einem Nutzer zur dauerhaften Nutzung fest zugeordnet. Dieser Modus ist nur mit einer Schlüsselkarte verfügbar.

#### Personal Light Locker Modus Personal Locker Modus

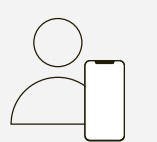

– Zugewiesene Schliessfächer – Kein ungewolltes Abschliessen von nicht zugeteilten Schlössern

Use Cases: Desksharing mit zugewiesenen Fächern, fester Arbeitsplatz

In diesem Modus ist das Schloss personalisiert. Es ist einem Nutzer zur dauerhaften Bedienung fest zugeordnet. Andere Nutzer können dieses Fach nicht bedienen (öffnen oder verriegeln).

# $\binom{1}{1}$

Der Personal Locker Modus ist Voraus setzung für die Nutzung des Shared Locker Modus.

#### Shared Locker Modus

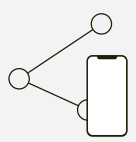

Ein personalisiertes Schliessfach wird mit einer Person oder einer Personengruppe geteilt. Dafür wird per App der Zugriff auf das Schloss freigeschaltet. Das Schloss verbleibt im Besitz der Person, welche das Schloss personalisiert hat. Diese kann den Zugriff jederzeit entziehen oder für weitere Personen freischalten.

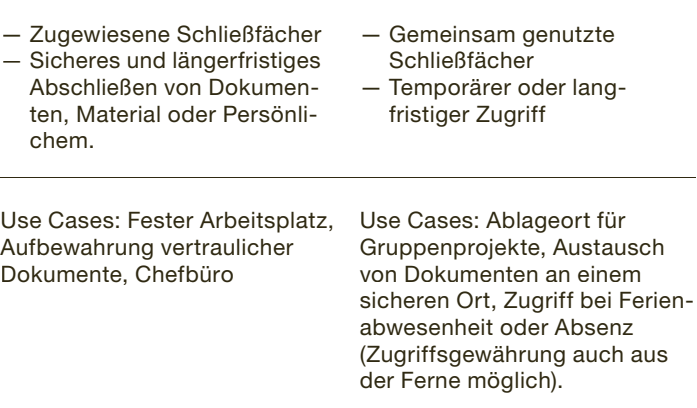

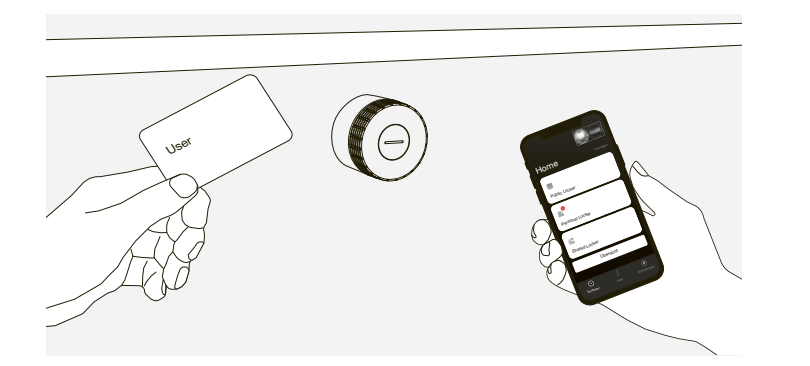

# $2$  Produktteile  $\sum_{\text{BSdienningsanleiting}}$

# 2.1 Schloss C

Das Schloss C besteht aus der Abschlusskappe mit Indikationsschlitz und Leuchtring. *…* 

- 1 Indikationsschlitz zeigt an, ob das Schloss geöffnet oder geschlossen ist
- 2 Leuchtring für Feedback mittels Leuchtsignalen

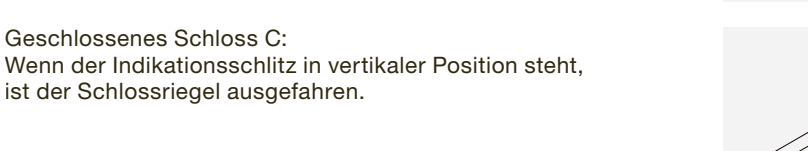

Offenes Schloss C:

- $\longrightarrow$  Batteriewechsel S. 20
- 1 Indikationszeichen zur korrekten Ausrichtung des Servicewerkzeugs am Schloss C
- 2 Indikationszeichen für Magnet

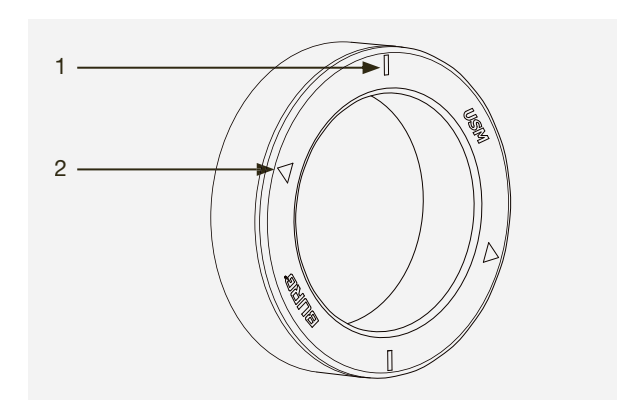

Wenn der Indikationsschlitz in horizontaler Position steht,

ist der Schlossriegel eingezogen.

# 2.2 Servicewerkzeug

Nach dem Anlernen (Speichern) einer Main<br>Admin-Karte kann diese nicht mehr gelösch Admin-Karte kann diese nicht mehr gelöscht werden.

Die Main Admin-Karte hat keine Öffnungs- oder Schließfunktion.

Das Servicewerkzeug dient zur Durchführung eines Batteriewechsels. Dafür wird es über das Schloss C gestülpt. Im Servicewerkzeug ist auch ein Magnet eingebaut, der dabei hilft, die Batterien aus dem Batteriefach zu entfernen.

**Pro USM Haller Schloss C muss min. eine**<br>Admin-Karte bis max, drei Admin-Karten a Admin-Karte bis max. drei Admin-Karten angelernt werden.

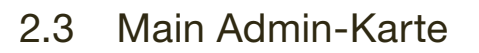

 $\sqrt{1}$ Die Admin-Karte hat keine Schließfunktion.

Die Main Admin-Karte weist Sie als Besitzer Ihrer Schlösser aus und dient zur Verwaltung der Administratorenebene (Admin-Karten). Für die Inbetriebnahme wird nach dem Entfernen des Batterietrennstreifens die Karte mit dem ersten Kontakt zum Schloss C als Main Admin-Karte definiert.

# 2.4 Admin-Karte

Die Admin-Karte hat die Funktion der Notöffnung. Alle auf die Karte angelernten Schlösser können notgeöffnet werden.

Im Gegensatz zur Main Admin-Karte kann die Zuweisung von Admin-Karten aufgehoben oder abgeändert werden.

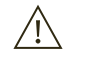

Die Admin-Karte hat zudem die Funktion, die Schlösser mit der USM App zu verknüpfen. So kann der Power User die Schlösser einfach mittels der App im Admin-Bereich verwalten, und auf Benutzerseite können so bis zu drei Nutzungsmodi genutzt werden.

# 2.5 Schlüsselkarten

Schlüsselkarten haben eine Schließ- und Öffnungsfunktion.

Einsatzbereich: Public Locker Modus, Personal Light Locker Modus

Schlüsselkarten sind optional und werden auf Kundenwunsch bestellt.

Neben USM Schlüsselkarten können auch firmeneigene RFID-Karten mit dem Funkstandard ISO 14443A, 13,56 MHz verwendet werden. (z.B. MIFARE Classic, MIFARE DESFire EV1 + EV2, MIFARE Ultralight EV1, LEGIC prime, LEGIC advant).

Bei der Nutzung von firmeneigenen RFID-Karten empfehlen wir die Kompatibilität im Vorfeld zu prüfen.

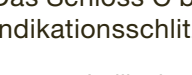

Main Admin

Admin

User

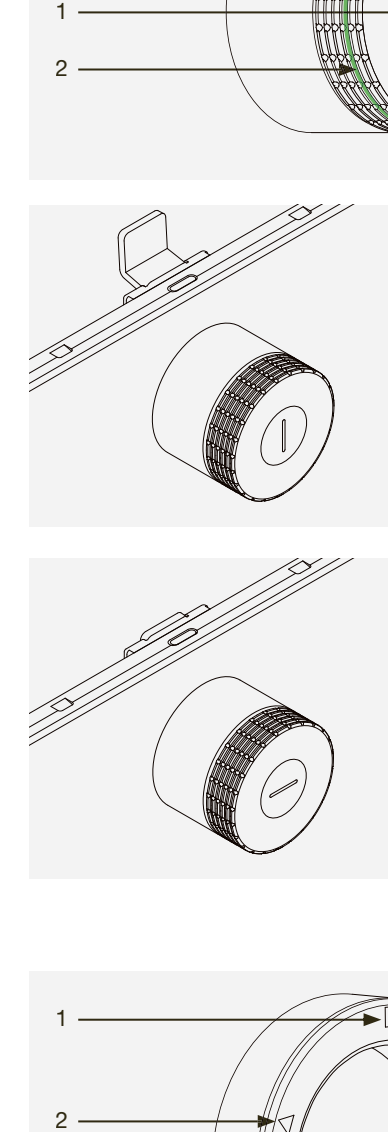

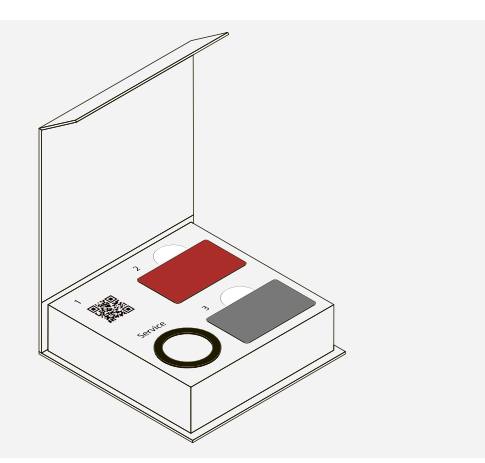

# 2.6 USM App

Die USM App gibt es als iOS- und Android-Version.

#### User-Bereich

Die USM App hat eine Schließ- und Öffnungsfunktion. Einsatzbereich: Public, Personal und Shared Locker Modus

Benutzer können mit der intuitiven, benutzerfreundlichen App ein Schloss C oder mehrere Schlösser einfach verwalten, personalisieren oder teilen.

Die Produktzubehörteile werden entsprechend der Anzahl der erworbenen Schlösser empfohlen. Standardmäßig erhalten Sie zu Ihrer ersten Schloss C-Bestellung folgende Grundausstattung mitgeliefert:

- Schlüsselfunktion (Schließ- und Öffnungsfunktion)
- Verwaltung personalisierter Schlösser (Personal und Shared)
- Überblick seiner Schlösser (Public, Personal und Shared)

#### Admin-Bereich

Der Power User hat im Admin-Bereich alle ihm zugeordneten Schlösser im Überblick und kann diese verwalten, warten und Aktivitätsinformationen auslesen.

- Zugriff Power User
- Verwaltung und Wartung Schlösser
- Grants verteilen

# 2.7 Lieferumfang und Verwaltung

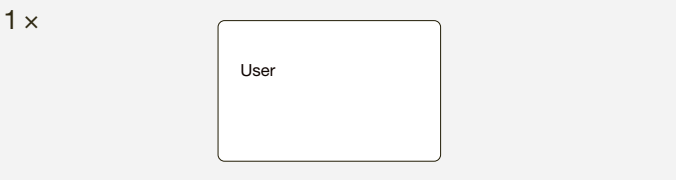

Der Power User bewahrt diese an einem sicheren Ort auf. USM empfiehlt eine Main Admin-Karte pro Standort.

Aufbewahrung: 1 × Power User, 1 × Stellvertretung Power User, 1 × Safe, Chef oder Empfangsmitarbeiter

USM empfiehlt in Bezug Sicherheit und Einfachheit in der Verwaltung drei Admin-Karten pro Schloss anzulernen und nur eine Schlossgruppe zu bilden, welche dann über die Admin-Karten 3 × abgebildet ist.

Die Aufbewahrung erfolgt durch den Power User. USM empfiehlt ein Servicewerkzeug pro Standort.

Die Aufbewahrung erfolgt durch den Power User. USM empfiehlt eine Schlüsselkarte pro Standort zur Funktionalitätsüberprüfung.

Schlüsselkarten für die Benutzer sind optional und werden nur auf Kundenwunsch ausgelöst. Die Anzahl variiert je nach Kundenbestellung. Im Normalfall wird eine Karte pro Nutzer gerechnet.

Je nach Bedarf kann die Anzahl der Einzelkomponenten ergänzt werden. Sie können diese bei Ihrem USM Händler einzeln nachbestellen.

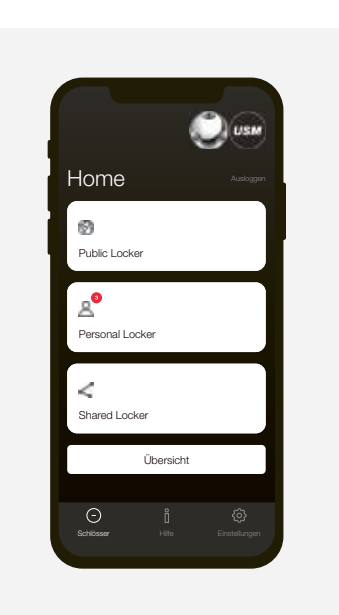

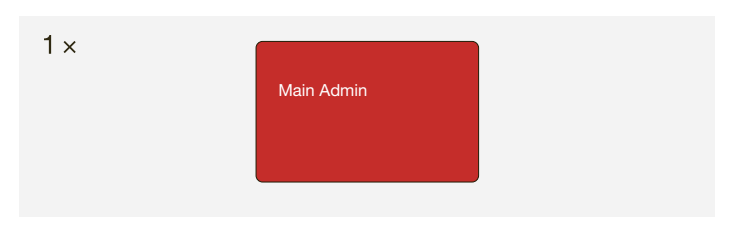

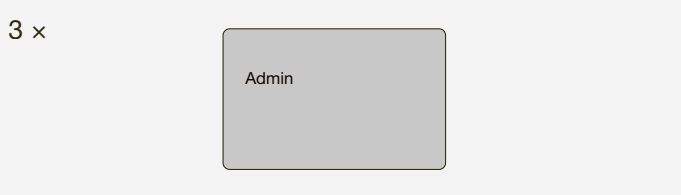

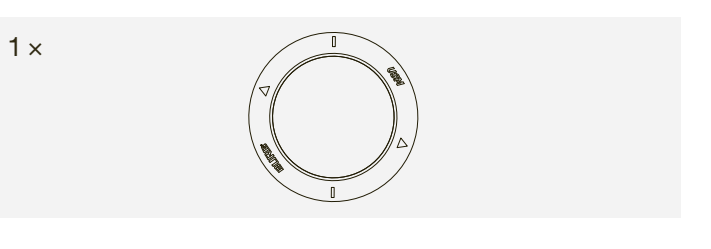

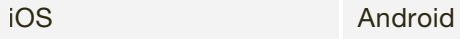

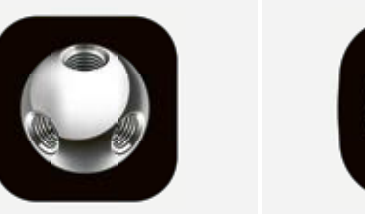

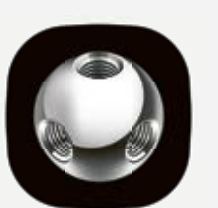

Für die Inbetriebnahme eines Schlosses befolgen Sie die folgenden Schritte.

Ernennen Sie einen Power User und dessen Stellvertretung.

Der Power User ist für folgende Aufgaben verantwortlich:

Führen Sie die Schritte mit höchster Sorgfalt aus.<br>Fine korrekte Inbetriebnahme ist die Grundlage fü Eine korrekte Inbetriebnahme ist die Grundlage für eine reibungslose Nutzung Ihres Schlosses C.

- Durchführung der Inbetriebnahme der Schlösser
- Verwaltung und Wartung der Schlösser
- Instruktion der Schloss C-Benutzer
- Verwaltung der Produktzubehörteile

Nehmen Sie die Main Admin-Karte (rot) und halten Sie die Karte kurz direkt vor das Schloss. Blinksignal: 1 × grün, 1 × rot

# Schritt 1 — Initiierung Schloss C

1. Halten Sie die Main Admin-Karte an das Schloss. Blinksignal: 1 × grün, 1 × rot

Stellen Sie sicher, dass der Indikationsschlitz auf der Vorderseite des Schlosses senkrecht steht. Entfernen Sie den Trennstreifen komplett, indem Sie daran ziehen. Aufstarten Schloss C beginnt. Blinksignal: 3 × grün

## Schritt 2 — Main Admin-Karte anlernen

 $\binom{1}{1}$  Der Prozess kann auch mit nur einer einzelnen Admin-Karte durchgeführt werden.

 $\binom{1}{1}$  Der Anlernprozess der Admin-Karten ist nun abgeschlossen.

Halten Sie die Karte erneut kurz davor, um diese zu bestätigen. Blinksignal: 1 × grün, 1 × rot

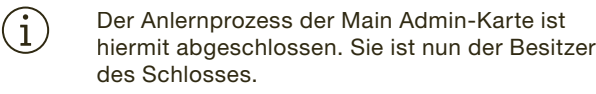

# 3 Inbetriebnahme

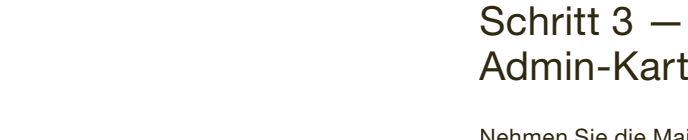

Admin-Karten anlernen

Nehmen Sie die Main Admin-Karte (rot) und die anzulernenden Admin-Karten (grau) zur Hand.

- 2. Halten Sie nacheinander alle anzulernenden Admin-Karten an das Schloss. Blinksignal je Karte: 1 × grün, 1 × rot
- 3. Halten Sie zum Abschluss nochmals die Main Admin-Karte vor das Schloss. Blinksignal: 1 × grün

# Schritt 4 — Funktionalität prüfen

Halten Sie die mitgelieferte Schlüsselkarte vor das Schloss. Das Schloss ist nun verriegelt. Blinksignal: 1 × grün

Zum Entriegeln halten Sie die Schlüsselkarte erneut vor das Schloss. Blinksignal: 1 × grün

Drehen Sie nun den Schlossgriff um 90° im Uhrzeigersinn, um das Fach zu öffnen.

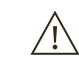

 Führen Sie nun die beschriebene Abfolge für die Inbetriebnahme mit allen Schlössern durch.

Nach der Inbetriebnahme befinden sich die Schlösser im «Public Locker Modus» und können grundsätzlich mit Schlüsselkarten oder Smartphones bedient werden.

Wir empfehlen Ihnen jedoch davor die USM App zu installieren und diese für die Verwaltung der Schlösser zu nutzen.

 $\longrightarrow$  Verwaltung mit USM App S. 12

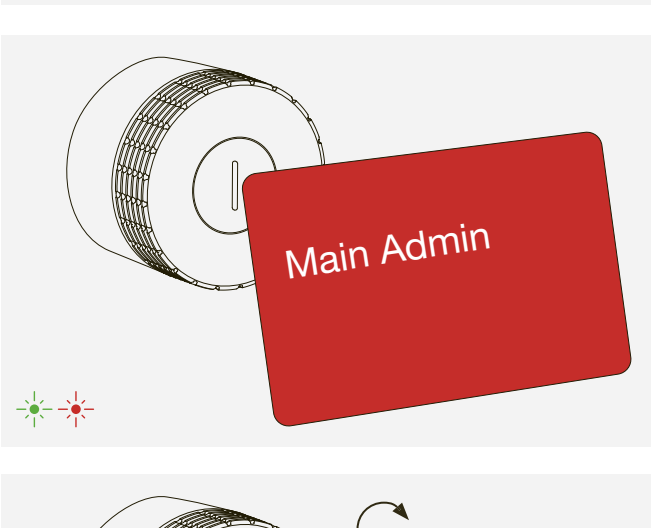

 $-\frac{1}{2} - \frac{1}{2} - \frac{1}{2}$ 

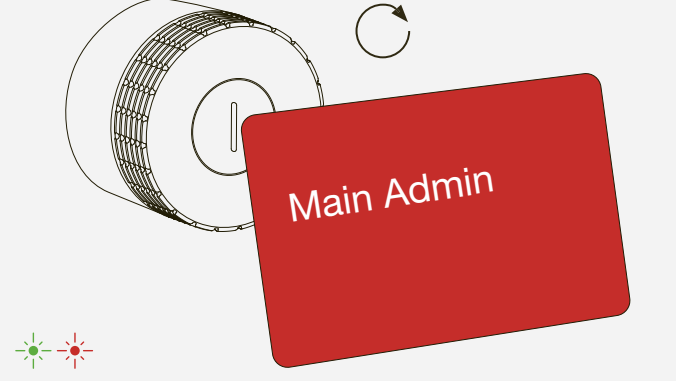

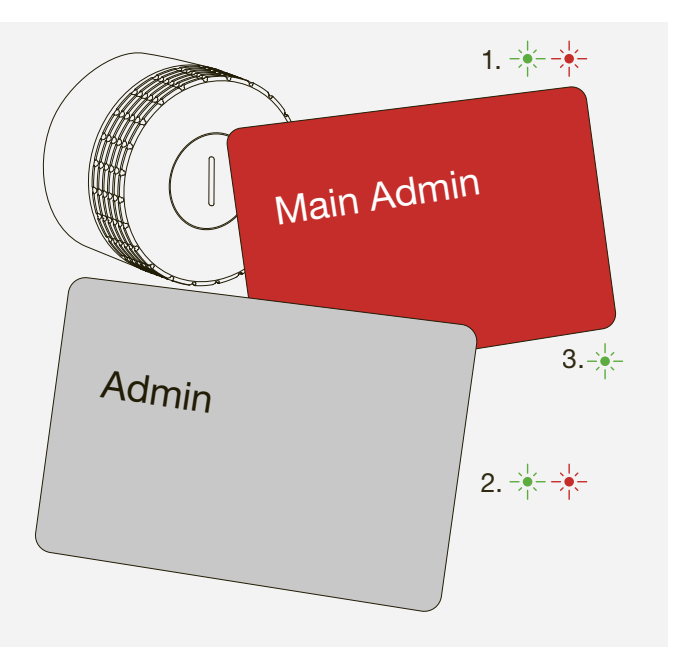

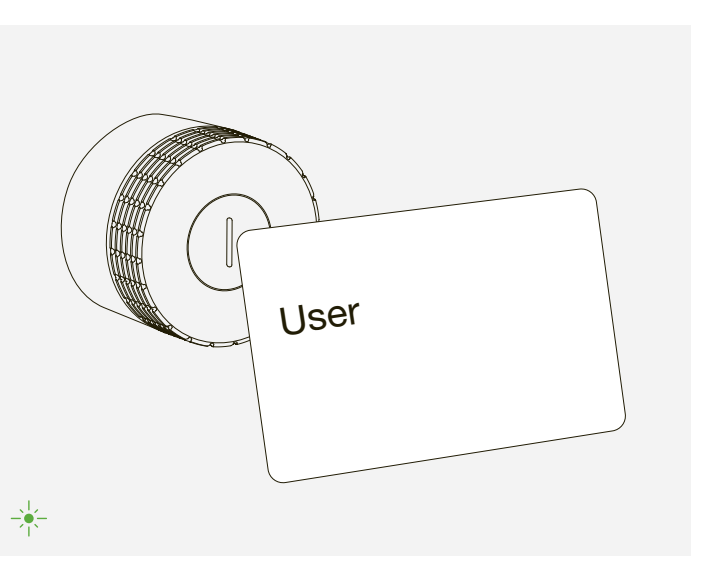

# 4.1 Admin-Bereich

USM empfiehlt Ihnen als Power User in jedem Fall die Nutzung der USM App. Mit dem Power User-Konto können Sie als Power User die Schlösser ganz einfach über den Admin-Bereich verwalten und warten.

#### Als Power User registrieren

- 1. Laden Sie die USM App herunter.
- 2. Wählen Sie die gewünschte Sprache.
- 3. Registrieren Sie sich.
- 4. Loggen Sie sich nach der abgeschlossenen Registration ein.

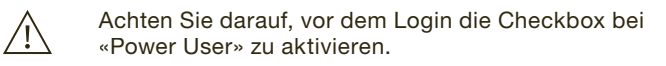

- 5. Nach dem Login tippen Sie im Admin-Bereich auf «Kontaktinformationen».
- 6. Füllen Sie Ihre Daten ein (E-Mail, Name, Adresse, Stadt, Land). Drücken Sie auf «Einstellungen aktualisieren» zur Bestätigung. Sie werden dann zurück in den Admin-Bereich geführt.

 Sie sind nun Power User mit Zugang zum Admin-Bereich.

 Falls Sie, als Power User, ein Schloss C auch selbst nutzen möchten, deaktivieren Sie beim Login die Checkbox «Power User». So können Sie sich als Nutzer anmelden.

→ «Bedienung Schloss C» S. 23

 $(i)$ 

 $\bigodot$ 

# 4 Verwaltung mit USM App

# 4.2 Schlossgruppe

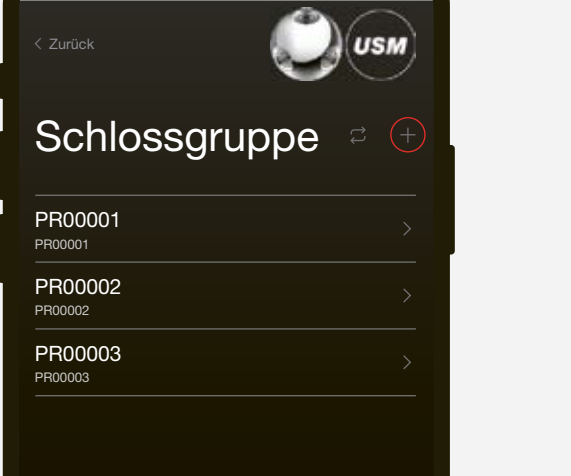

Im Bereich «Schlossgruppe» werden die Schlösser aufgeführt, welche Sie als Power User verwalten. Die Schlösser werden mit Ihrer Admin-Karte und Ihrem Admin-Bereich verknüpft. Sie haben die Möglichkeit, die Daten und Einstellungen jedes Schlosses einzusehen und Zusatzfunktionen einzustellen oder Aktionen pro Schloss durchzuführen.

Schloss C in Schlossgruppe nehmen

1. Drücken Sie im Admin-Bereich auf «Schlossgruppe».

2. Tippen Sie dann auf das + Symbol und befolgen Sie die Anweisungen in der App.

 $(i)$ 

 Das Schloss wurde erfolgreich in die «Schlossgruppe» aufgenommen und wird in der App angezeigt.

3. Prüfen Sie in den «Schloss Einstellungen» des Schlosses, ob ein Firmware Update zur Verfügung steht, und führen Sie es entsprechend durch.

 «Schloss Einstellungen» S. 15 «Firmware Update» S. 17

 $(i)$ 

Führen Sie die Abfolge mit allen Schlössern durch.

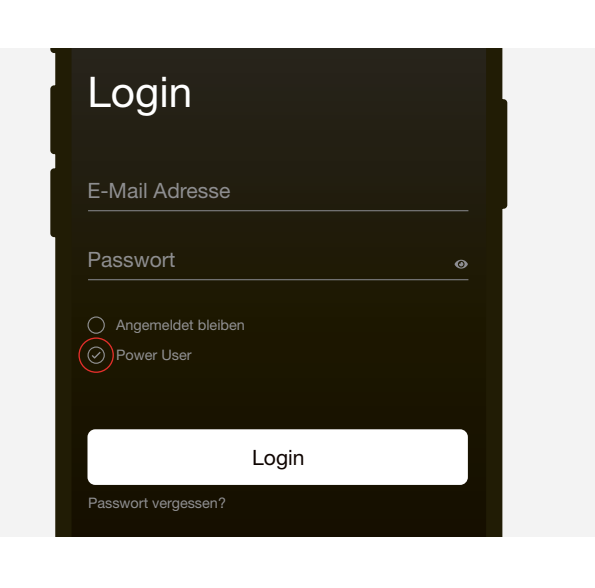

# Kontaktinformationen Einstellungen aktualisieren

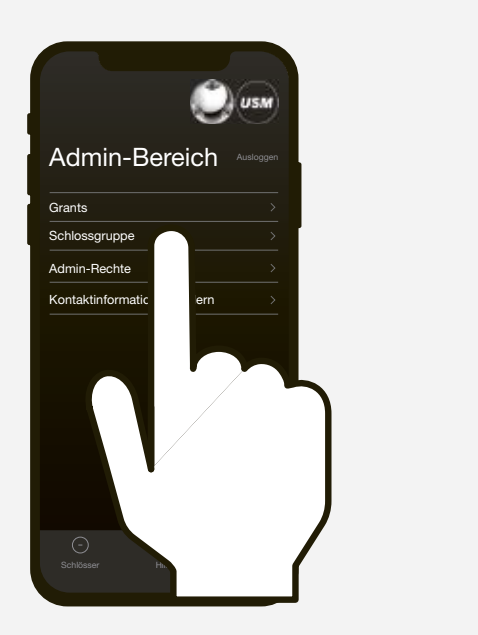

# 4.3 Personalisierung mit Grants

Für die Nutzung des «Personal Locker Modus» benötigt es Grants. Mit einem Grant kann ein Benutzer ein Schloss C personalisieren. Beispiel:

Ein Benutzer benötigt ein Schließfach längerfristig an Ort und Stelle und möchte sicherstellen, dass keine weitere Person das Schloss schließen oder öffnen kann. Der Nutzer benötigt dafür einen Grant.

Die erfolgreiche Zusendung eines oder mehrerer<br>Grants wird dem Benutzer auf seinem Home-Screen<br>Confriented Ein Grant wird abgebucht, sobal Grants wird dem Benutzer auf seinem Home-Screen gekennzeichnet. Ein Grant wird abgebucht, sobald der Nutzer ein Schloss C personalisiert.

Sie als Power User weisen dem Benutzer die entsprechende Anzahl an Grants zu.

#### Grants an Benutzer verteilen

Entziehen Sie Grants immer nur in Absprache mit dem jeweiligen Schloss C-Nutzer. So kann er das Schließfach leer räumen und selber entpersonalisieren. Entziehen Sie danach den Grant.

- 1. Gehen Sie im Admin-Bereich auf «Grants».
- 2. Drücken Sie den Button «Grant(s) an Benutzer verteilen» und befolgen Sie die Anweisungen in der App.

Informieren Sie nun die Benutzer zu Produkt und korrekter Handhabung. → «Bedienung Schloss C» S. 23

Sie können Grants auch wieder entziehen.

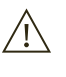

 Verteilen Sie Grants nur, wenn die Nutzung des «Personal Locker Modus» vorgesehen ist.

> $\hat{I}$  Falls Sie nicht wissen, welches das gewünschte Schloss in der Liste ist, dann wählen Sie im Bereich «Schlossgruppe» keines der Schlösser aus und tippen dort direkt auf das «Aktualisieren»-Symbol und befolgen die Angaben in der App.

Will der Benutzer den Zugriff auf sein Schloss einem anderen Benutzer gewähren und so das Schloss C im «Shared Locker Modus» nutzen, ist dies direkt nach der Personalisierung eines Schlosses C möglich. Der Benutzer kann dies selbstständig über die App machen.

Werden Schlüsselkarten zur Bedienung verwendet, verteilen Sie diese an die entsprechenden Benutzer.

# 4.4 Schloss Einstellungen

Die «Schloss Einstellungen» werden je Schloss angezeigt. Die «Schloss Einstellungen» beinhalten Zusatzfunktionen oder Wartungs- und Verwaltungsarbeiten.

#### Schloss Einstellungen anzeigen

1. Tippen Sie auf das gewünschte Schloss. Sie werden so in die «Schloss Einstellungen» des ausgewählten Schlosses C geführt.

2. Führen Sie nun eine Aktualisierung der Daten durch. Tippen Sie dafür auf das «Aktualisieren»-Symbol und befolgen Sie die Angaben in der App.

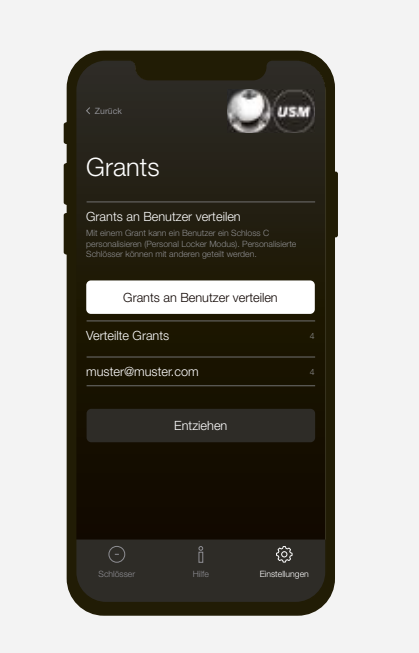

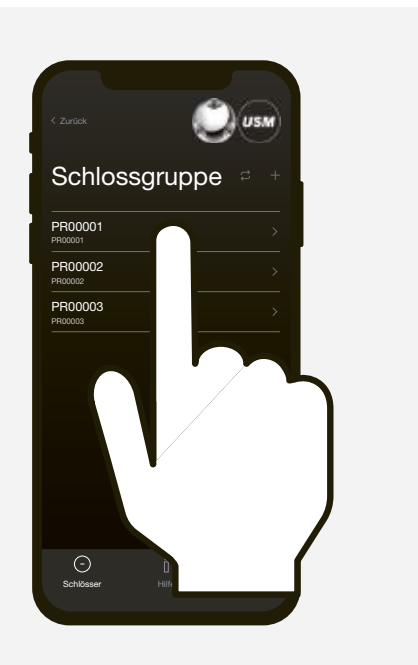

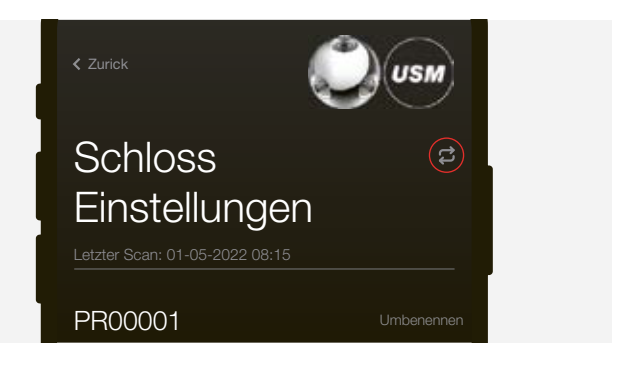

# 4.4.1 Schloss umbenennen

Sie haben die Möglichkeit, in den «Schloss Einstellungen» den Namen des Schlosses zu ändern. Dies dient zur Orientierung und Lokalisierung und unterstützt Sie so bei Ihrer Verwaltung mehrerer Schlösser. Die Seriennummer des jeweiligen Schlosses bleibt bestehen und ist weiterhin im Bereich «Schlossgruppe» unterhalb des neu gegebenen Namens ersichtlich. Die Benennung können Sie frei wählen.

#### Beispiele:

- Nummerieren Sie die Schlösser durch: 1, 2, 3, …
- Beschreiben Sie den Standort:
- Reihe 2 Fach 3, Fach links oben, Möbel grün Schloss 5 — Bei langfristig zugeteilten Schlössern integrieren Sie
- Merkmale wie: Name Person, Abteilung, Standort

#### Schloss umbenennen

- 1. Gehen Sie in die «Schloss Einstellungen» des gewünschten Schlosses.
- 2. Drücken Sie auf «Umbenennen» und ändern Sie die Benennung.
- 3. Tippen Sie dann auf «Speichern», um Ihre Benennung zu speichern.

# 4.4.2 Auto Close

Mit dieser Funktion wird der Schließvorgang für den Benutzer verkürzt.

Nach erfolgreichem Firmware Update startet das Schloss ca. nach 30 Sek. neu. Warten Sie auf das Blinksignal. Blinksignal: 3 × grün -\*-\*-\*

Ist die Funktion aktiviert, muss der Endnutzer das Smartphone nur zur Öffnung des Faches an das Schloss halten. Der Verriegelungsmechanismus wird 4 Sek. nach dem Öffnen automatisch ausgelöst. Zum Verschließen dreht der Endnutzer den Schlossgriff lediglich um 90° gegen den Uhrzeigersinn. Blinksignal: 2 × grün

 $(1 \times$  grün, nach 4 Sek. 1  $\times$  grün)

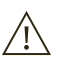

Grün: Batterien ausreichend geladen Orange: Batterien bei nächster Gelegenheit auswechseln  $\longrightarrow$  S. 20

 Die Aktivierung ist ausschließlich für «Personal Locker Modus» und «Shared Locker Modus» möglich.

 In Ländern mit erhöhter Erdbebengefahr wird die Verwendung des Schnappdrehschlosses C empfohlen. Aktivieren Sie die Funktion «Auto Close» nicht, wenn Sie Schnappdrehschlösser C in Verwendung haben.

## 4.4.3 Firmware Update

Sie als Power User können Firmware Updates selbstständig durchführen. Verfügen Sie über die aktuelle Firmwareversion, wird der Button «Firmware aktualisieren» ausgegraut dargestellt.

Ist ein neues Firmware Update verfügbar, erscheint der Button in Weiß.

Das Update kann sowohl im verriegelten wie auch im offenen Zustand erfolgen.

#### Firmware updaten

1. Tippen Sie auf den Button «Firmware aktualisieren» und befolgen Sie die Angaben in der App.

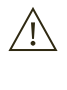

 Achten Sie drauf, dass das Smartphone während des Vorgangs nicht in den Ruhemodus fällt. Bleiben Sie mit Ihrem Smartphone immer in der Nähe des Schlosses.

 Nun ist das Schloss auf dem neusten Firmware  $(i)$ Stand. Vorherige Programmierungen bleiben gespeichert.

## 4.4.4 Batterieladezustand

In «Schloss Einstellungen» finden Sie auch eine Anzeige zum Batterieladezustand der Batterien des ausgewählten Schlosses C.

# 4.4.5 Log-Einträge

Sie können über diese Auflistung die letzten Log-Einträge einsehen. Wann das Schloss geöffnet oder geschlossen wurde und welches Device (Identifizierungscode der Schlüsselkarte oder des Smartphones) gebraucht wurde.

# 4.4.6 Notöffnung mit «Schließfach öffnen»

Sie als Power User können alle Schlösser C in Ihrer «Schlossgruppe» mit der Funktion «Schliessfach öffnen» analog der Admin-Karte notöffnen.

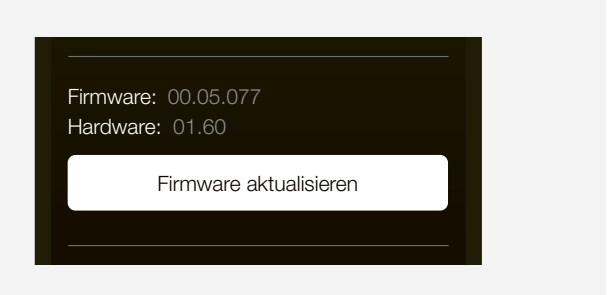

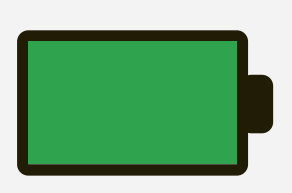

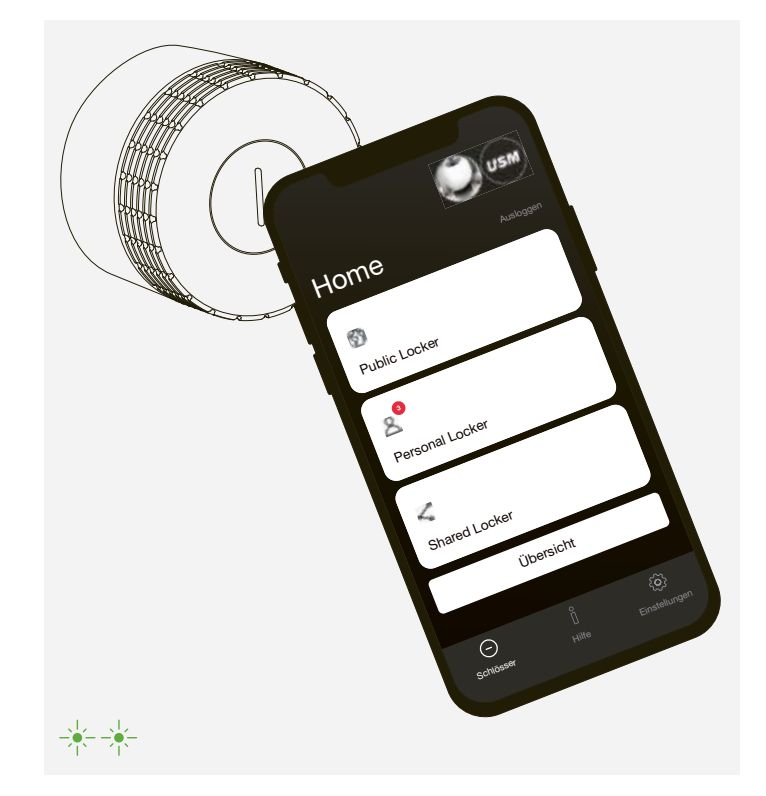

## 4.4.7 Modus zu «Public Locker» wechseln

Schlösser im «Personal Locker Modus» oder «Shared Locker Modus» können mit dieser Funktion zurück in den «Public Locker Modus» versetzt werden. Führen Sie diesen Schritt grundsätzlich nur in Absprache mit dem Benutzer aus. Das Schloss ist nach Ausführung danach geöffnet. Die Funktion ist hilfreich, wenn eine Person das Unternehmen verlässt und die Personalisierung noch auf dem Schloss ist.

# 4.4.8 Schloss löschen

Mit dieser Funktion löschen Sie Schlösser aus Ihrer «Schlossgruppe». Im Normalfall sollten Sie diese Funktion nicht nutzen müssen. (Aufteilung der Schlossgruppe oder Neuorganisation der Schlösser in unterschiedliche Schlossgruppen bei mehreren Power Usern, defektes Schloss)

 $(i)$  Dem neuen Power User wird daraufhin in seinem Konto in «Admin-Rechte» die Einladung gesendet, welche er akzeptieren muss, bevor die Übergabe final erfolgt.

# 4.5 Transfer Admin-Rechte

Mit dieser Funktion können Sie die Verantwortung und Wartung Ihrer Schlösser an eine andere Person übergeben. Es werden alle in Ihrer «Schlossgruppe» verknüpften Schlösser zum neuen Power User transferiert. Er erhält damit die Schlösser mitsamt der «Admin-Rechte» zugeteilt. Die Personalisierungen und Programmierungen der Schlösser bleiben bestehen.

- 1. Halten Sie die Main Admin-Karte an das Schloss und halten Sie die Karte weiterhin davor. Blinksignal: 1 × grün, 1 × rot
- 2. Warten Sie das grüne Blinksignal ab. Dieses folgt nach 30 Sek. Blinksignal: 1 × grün

#### Admin-Rechte übergeben

- 1. Drücken Sie im Admin-Bereich auf «Admin-Rechte».
- 2. Tippen Sie dann auf «Admin-Rechte übergeben» und befolgen Sie die Anweisungen in der App.

Sie können Admin-Karten ablernen (löschen). Befolgen Sie dafür folgende Schritte:

#### Admin-Karten einzeln ablernen

- 1. Halten Sie die Main Admin-Karte an das Schloss. Blinksignal: 1 × grün, 1 × rot
- 2. Halten Sie die zu löschende Admin-Karten an das Schloss und halten Sie die Karte weiterhin davor. Blinksignal: 1 × grün
- 3. Warten Sie das rote Blinksignal ab. Dieses folgt nach 10 Sek. Blinksignal: 1 × rot
- 4. Halten Sie zum Abschluss nochmals die Main Admin- Karte vor das Schloss. Blinksignal: 1 × grün

#### Alle Admin-Karten ablernen

Falls eine Admin-Karte verloren gehen sollte oder Sie ganze Schlossgruppen neu aufsetzen möchten, können Sie alle auf dem Schloss angelernten (gespeicherten) Admin-Karten in einem Zug löschen.

# 5 Admin-Karten ablernen

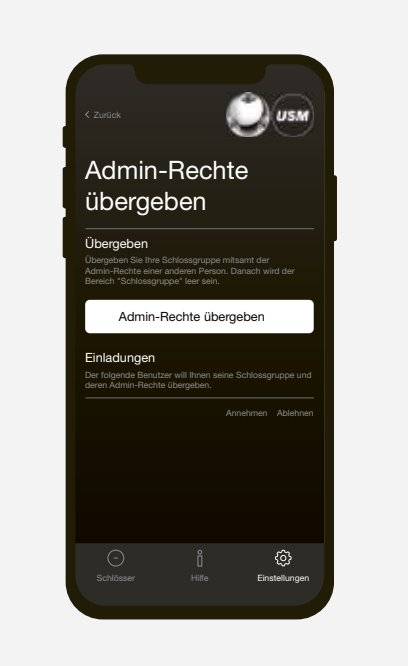

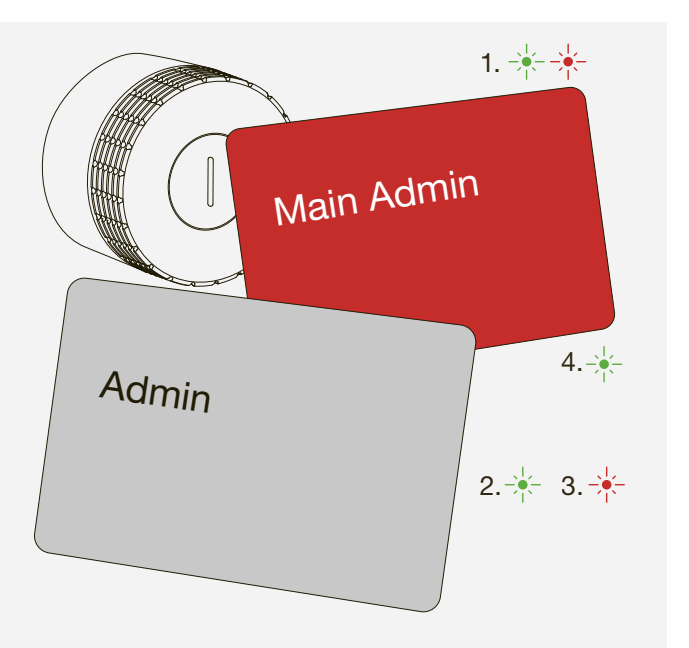

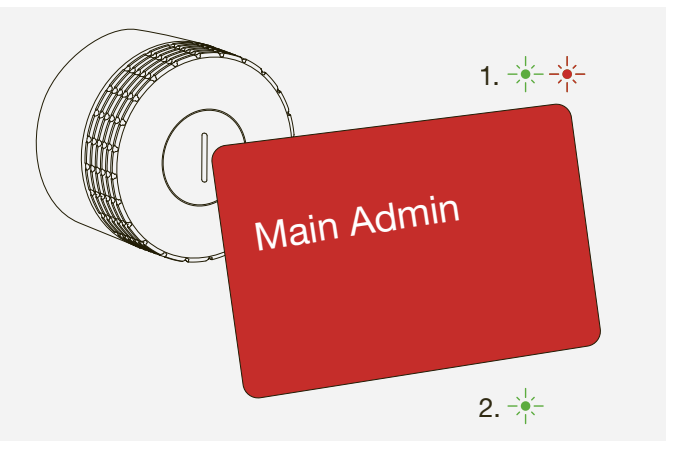

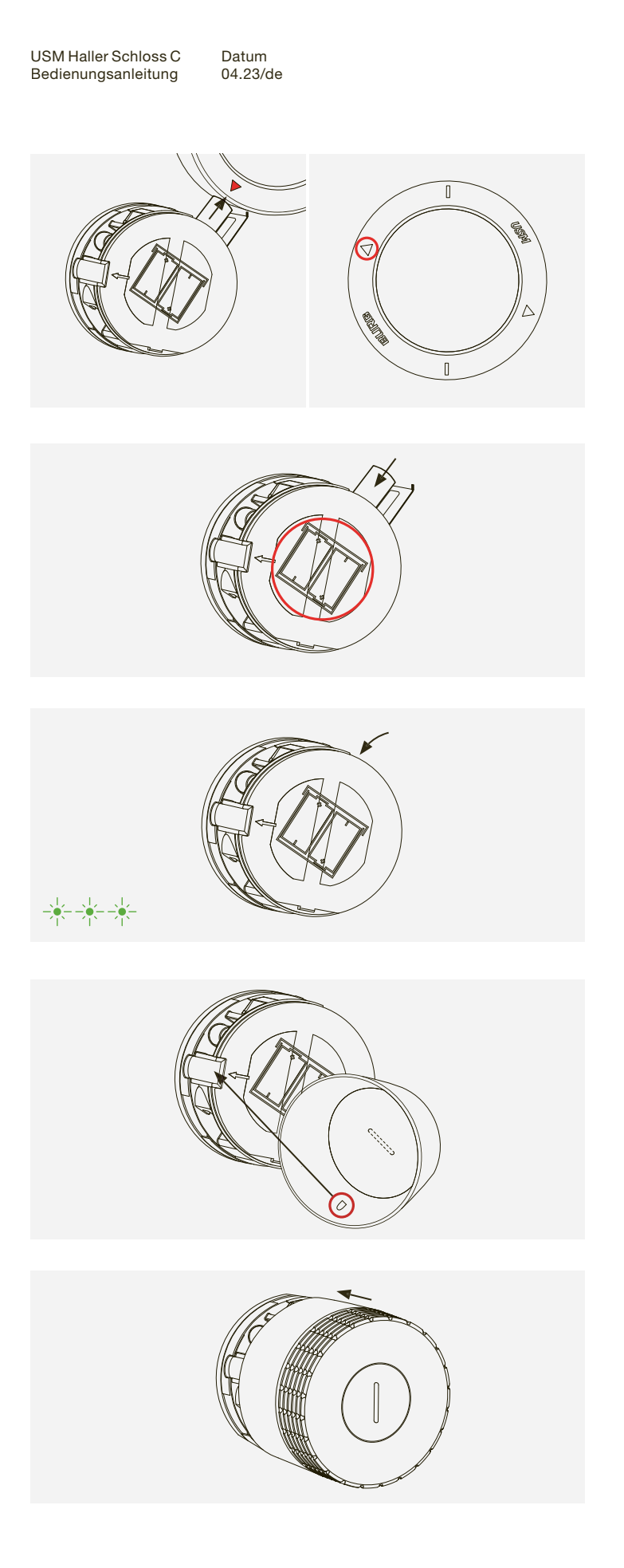

Den Batteriestatus jedes einzelnen Schlosses C können Sie als Power User über die App einsehen. Zudem warnt ein Schloss C mittels Blinksignal, wenn die Batterien demnächst leer sind und ausgewechselt werden müssen. Dieses Blinksignal folgt auf eine Aktion (z. B. Öffnen oder Schließen). Nach dem ersten Warnblinken können nur noch wenige Aktionen durchgeführt werden.

Blinksignal: 3 × orange  $\frac{1}{2}$  +  $\frac{1}{2}$  +  $\frac{1}{2}$ 

#### Batterien auswechseln

1. Stülpen Sie das Servicewerkzeug über das Schloss C. Achten Sie auf die Stellung der Linien in vertikaler Ausrichtung. Mit diesem Schritt und der richtigen Positionierung wird der Sicherheitsmechanismus der Abschlusskappe gelöst.

6. Setzen Sie nun die neuen Batterien ein. Der Aufdruck auf der Frontseite zeigt die korrekte Einbauweise (+ / -) beider Batterien.

2. Entfernen Sie nun die Kappe, indem Sie diese mit wenig Kraftaufwand nach vorne abziehen.

3. Ziehen Sie nun das Servicewerkzeug ab.

4. Das Batteriefach liegt oben rechts. Öffnen Sie die Klappe des Batteriefaches, indem Sie diese links, mit Hilfe eines Werkzeugs, aufziehen und nach rechts außen klappen.

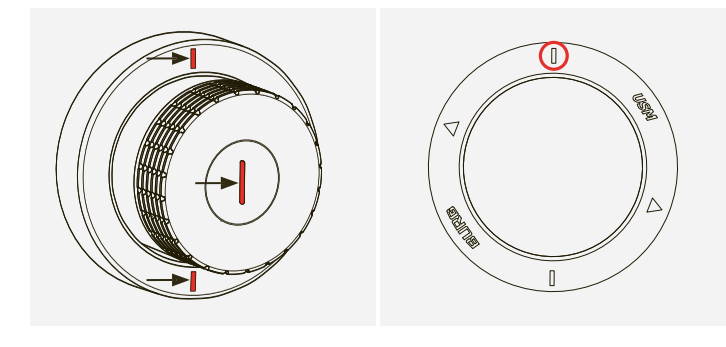

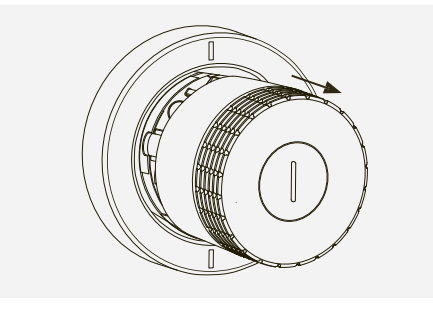

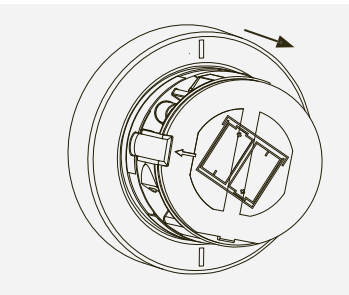

 $\binom{1}{1}$  Nach dem Batteriewechsel sollte das Schloss in naher Zukunft bedient werden, um die Servicefahrten zu aktivieren. Servicefahrten sorgen dafür, dass das Schloss C in regelmässigen Abständen das Getriebe bewegt. um die mechanischen Schlosskomponenten funktionsfähig zu halten.

# 6 Batteriewechsel

5. Nehmen Sie das Servicewerkzeug und halten Sie es mit dem Dreiecksymbol in Richtung der zu entfernenden Batterie.

Diese wird durch magnetische Anziehung aus dem Schloss gezogen. Wiederholen Sie den Vorgang für die zweite Batterie.

7. Schließen Sie nun die Klappe des Batteriefaches. Blinksignal: 3 × grün

8. Halten Sie die Abschlusskappe so in der Hand, dass das innenliegende Häkchen links auf die Öffnung passt.

9. Stülpen Sie die Abschlusskappe nun wieder auf das Schloss. Kontrollieren Sie auf der Frontseite, dass die Linie schön senkrecht steht. Die Kappe klickt sich automatisch ein.

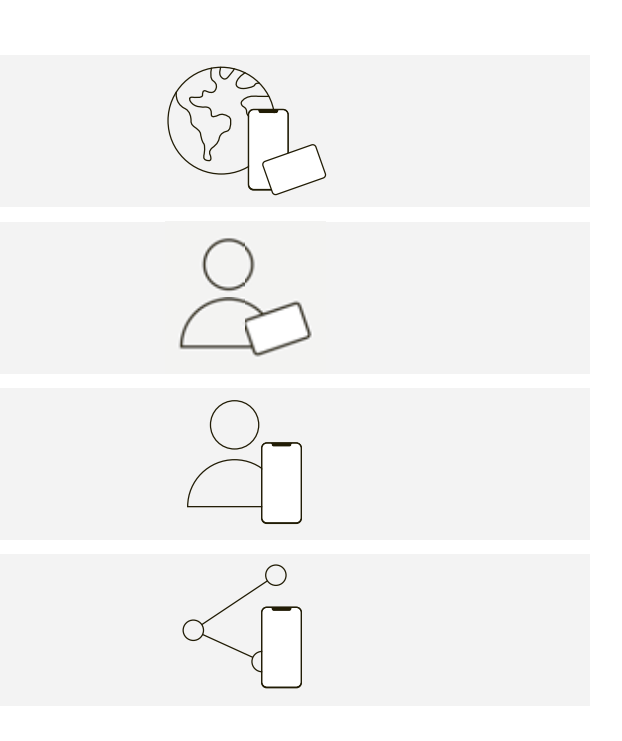

iOS Android

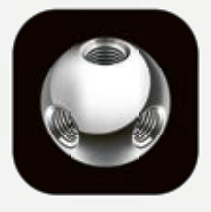

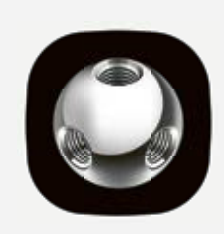

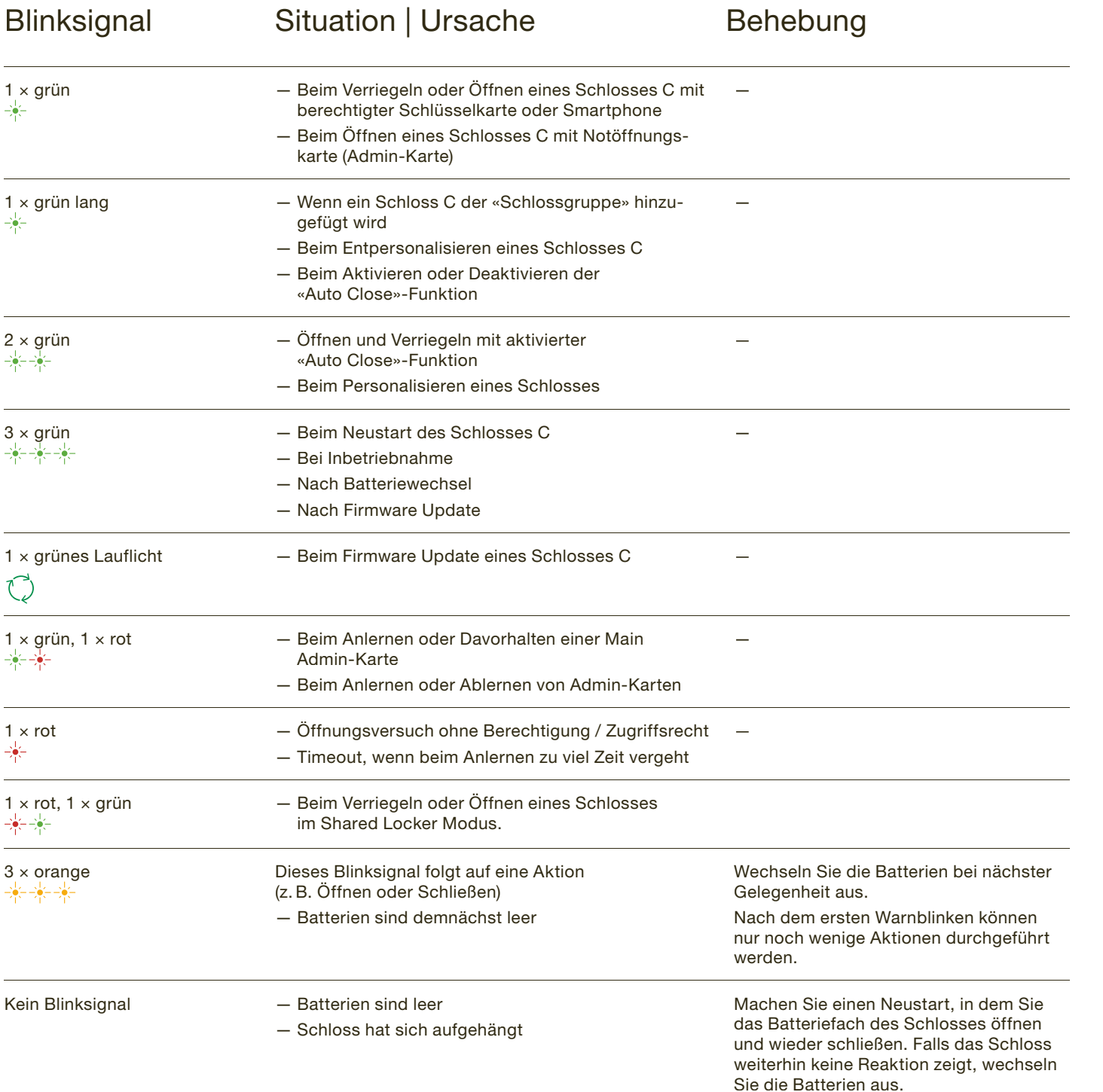

# 7 Blinksignale 8 Bedienung Schloss C

Deaktivieren Sie vor dem Login die Checkbox<br>
«Power User», Lassen Sie diese Checkbox in i «Power User». Lassen Sie diese Checkbox in jedem Fall deaktiviert!

 $\binom{1}{1}$  Sie sind nun User mit Zugang zum User-Bereich.

# 8.1 Kurzfassung Nutzungsmodi

Sie als User (Benutzer) können das Schloss C mit einer Schlüsselkarte oder Ihrem Smartphone bedienen. Das USM Haller Schloss C bietet bis zu vier Nutzungsmodi.

Public Locker Modus — Freie Schließfachwahl

— Temporäre Nutzung

Personal Light Locker Modus

— Zugewiesene Schliessfächer

— Kein ungewolltes Abschliessen von nicht zugeteilten Schlössern

#### Personal Locker Modus

— Zugewiesene Schließfächer

— Sicheres und längerfristiges Abschließen von Dokumenten, Material oder Persönlichem.

#### Shared Locker Modus

— Gemeinsam genutzte Schließfächer

— Temporärer oder langfristiger Zugriff

# 8.2 User-Bereich USM App

Wenn Sie eine Schlüsselkarte nutzen, dann überspringen Sie diesen Punkt. Für die Nutzung der beiden Modi «Personal Locker» und «Shared Locker» ist die USM App und deren Einsatz Voraussetzung.

Als User registrieren

- 1. Laden Sie die USM App herunter.
- 2. Wählen Sie die gewünschte Sprache.
- 3. Registrieren Sie sich.
- 4. Loggen Sie sich nach der abgeschlossenen Registration in der App ein.

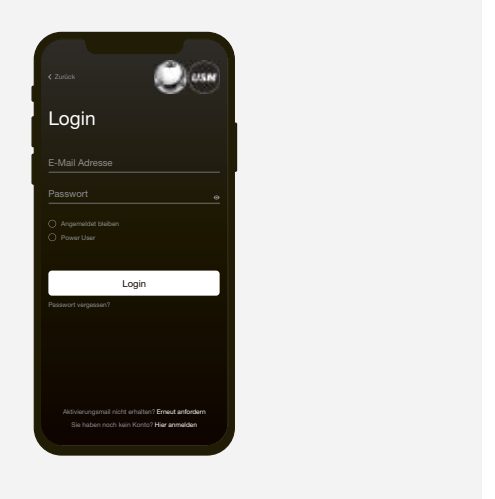

# 8.3 Schloss C bedienen

#### Schloss C verriegeln\*

- 1. Halten Sie Ihre Schlüsselkarte oder Ihr Smartphone (mit geöffneter App) mittig vor das gewünschte Schloss C. Blinksignal: 1 × grün
- 2. Drehen Sie nun den Schlossgriff um 90° gegen den Uhrzeigersinn, so dass die Schlitzposition vertikal steht und innen der Riegel sich nach oben bewegt.
- 3. Das Schloss ist nun verriegelt.
- \* Ist die «Auto Close»-Funktion aktiviert, muss der Endnutzer das Smartphone nur zur Öffnung des Faches an das Schloss halten. Zum Verschließen dreht der Endnutzer den Schlossgriff lediglich um 90° gegen den Uhrzeigersinn, ohne das Smartphone nochmals benutzen zu müssen. Das Schloss verriegelt sich nach 4 Sekunden automatisch. Die Funktion wird vom Power User eingeschaltet und ist im «Personal Locker Modus» oder «Shared Locker Modus» verfügbar.

#### Schloss C öffnen

- 1. Halten Sie Ihre Schlüsselkarte oder Ihr Smartphone (mit geöffneter App) mittig vor das gewünschte Schloss C. Blinksignal: 1 × grün (bei aktivierter «Auto Close»-Funktion Blinksignal:  $2 \times \text{gr}$ ün  $\frac{1}{2} - \frac{1}{2}$  (1 × grün, nach 4 Sek. 1 × grün)
- 2. Drehen Sie nun den Schlossgriff um 90° im Uhrzeigersinn, so dass die Schlitzposition horizontal liegt und der Riegel eingezogen wird.
- 3. Das Schloss ist nun geöffnet.
- Das Schloss kann nur mit derselben Schlüsselkar- $(i)$ te oder dem Smartphone geöffnet werden, wie es zuvor geschlossen wurde (außer im «Shared Locker Modus»).
- Schlösser können vom Power User notgeöffnet  $(i)$ werden.

# 8.4 Personal Light Locker Modus

#### Personal Light Locker Modus einrichten

- 1. Halten Sie Ihre Schlüsselkarte 6 Sekunden mittig vor das gewünschte Schloss C. Blinksignal: 1 x grün, nach den 6 Sekunden 1 x grün und 1 x rot
- 2. Halten Sie nun dieselbe Schlüsselkarte vor das gleiche Schloss C. Blinksignal: 1 x grün
- Das Schloss befindet sich nun im Personal Light  $(i)$ Locker Modus
- $(i)$  Das Schloss kann wie unter Punkt 8.3 erläutert bedient werden. Allerdings ausschliesslich mit der programmierten Karte.

#### Personal Light Locker Modus entfernen

- 1. Halten Sie Ihre Schlüsselkarte 6 Sekunden mittig vor das gewünschte Schloss C. Blinksignal: 1 x grün, nach den 6 Sekunden 1 x grün und 1 x rot
- 2. Halten Sie nun dieselbe Schlüsselkarte vor das gleiche Schloss C. Blinksignal: 1 x grün
- $\binom{1}{1}$  Das Schloss befindet sich nun wieder im Public Locker Modus.
- Die Programmierung des Personal Light Locker Modus kann im geöffneten Zustand durch eine andere Schlüsselkarte überschrieben werden.
- Nach einer Notöffnung erlischt die Personalisierung<br>
und das Schloss ist wieder im Public Locker und das Schloss ist wieder im Public Locker Modus. Bei Vorhalten der Admin-Karte im geöffneten Zustand, erlischt die Personalisierung ebenfalls.

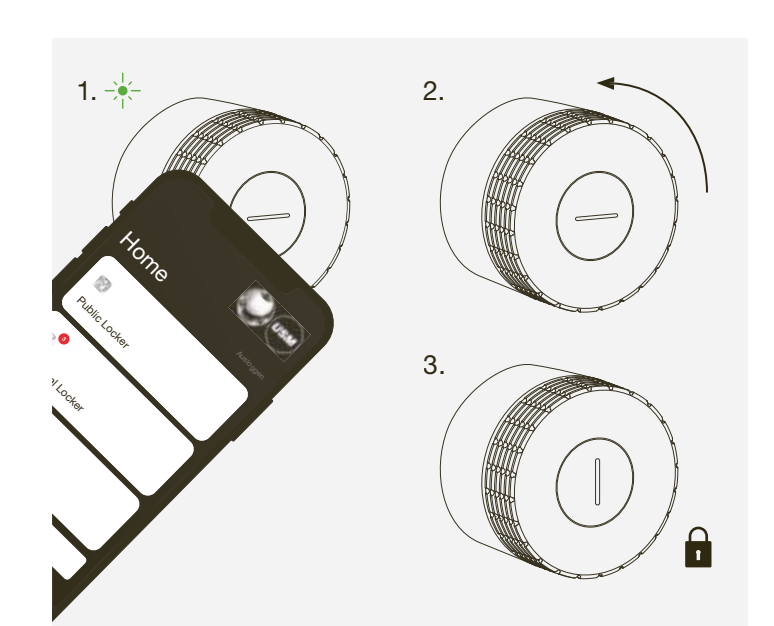

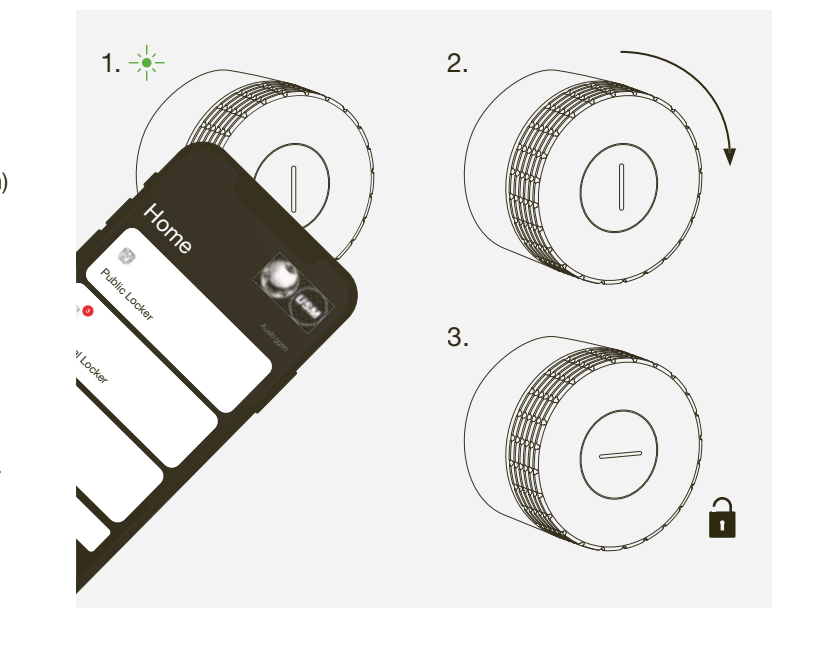

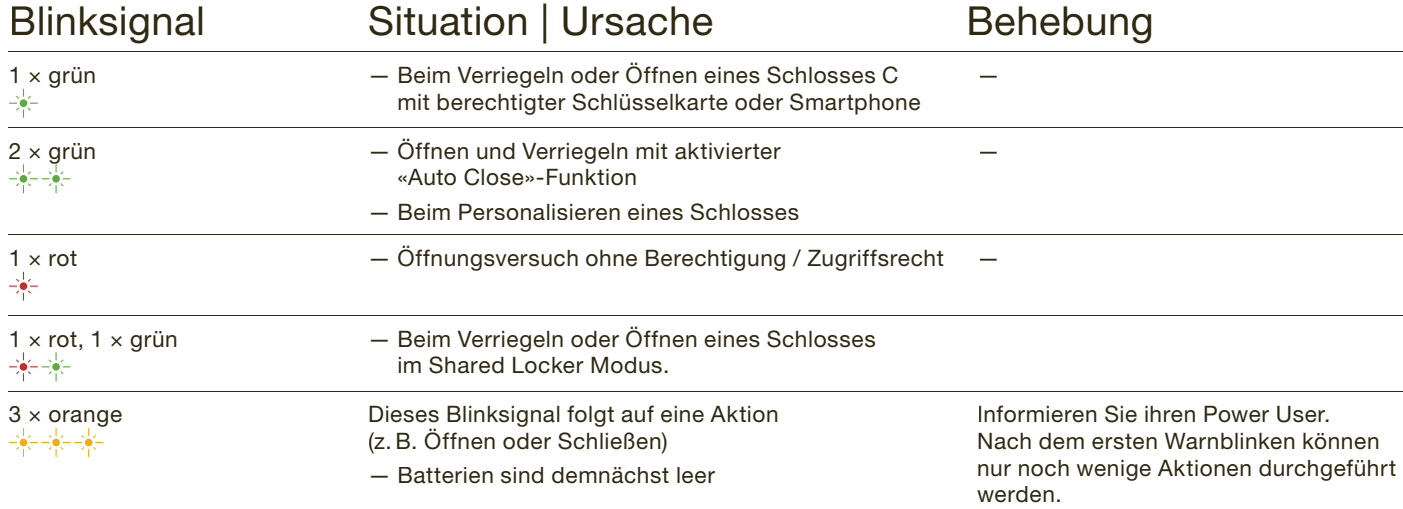

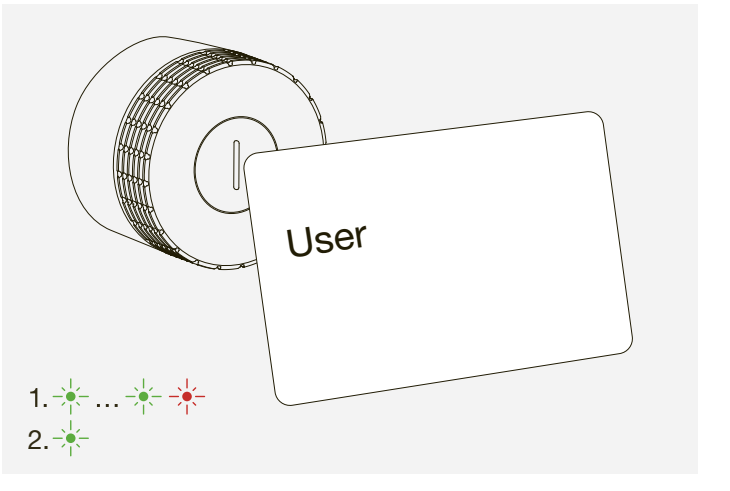

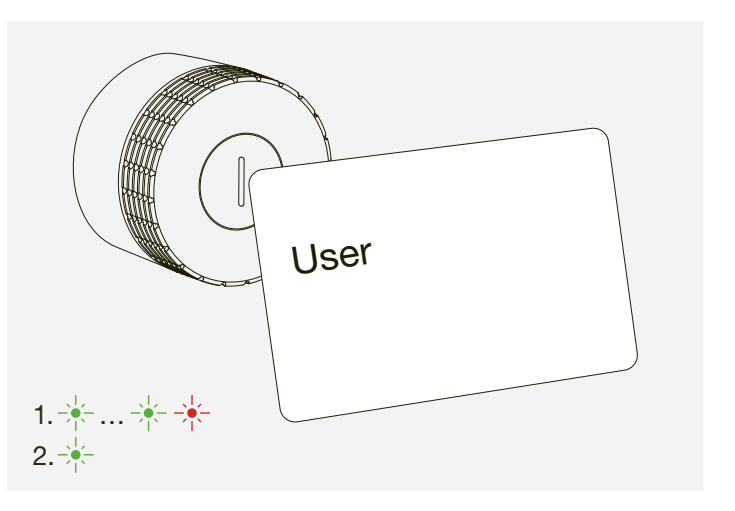

USM Haller Schloss C Bedienungsanleitung

Datum 04.23/de

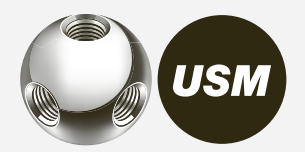

 $\sum_{i=1}^n$  $\mathcal{A}$  U  $\sim$   $\sim$   $\sim$   $\sim$ 

Entsorgen Sie Ihr Möbel oder Teile davon nicht in den Hausmüll. Nutzen Sie die an Ihrem Wohnort eingerichtete Sammelstelle zur Rückgabe und Verwertung von elektrischen und elektronischen Altgeräten. Bitte entfernen Sie davor die Batterien und entsorgen Sie diese entsprechend.

Mit dem Symbol der durchgestrichenen Abfall-<br>tonne wird signalisiert, dass das Produkt getrer tonne wird signalisiert, dass das Produkt getrennt von Haushaltsabfall entsorgt werden muss.

Die separate Sammlung von Elektro- und Elektronikaltgeräten stellt sicher, dass eine korrekte Wiederverwendung, Verwertung und Entsorgung durchgeführt werden kann, ohne dass negative Folgen durch gefährliche Stoffe für die Umwelt und die menschliche Gesundheit hervorgerufen werden.

## Transport und Umbau

Alle Lieferungs- und Umzugsarbeiten oder Änderungen am USM Haller Möbel müssen von USM oder von autorisierten USM Vertriebspartnern durchgeführt werden.

> ETSI EN 301 489-1 V2.2.3 (2019-11) - EMC ETSI EN 301 489-1 V2.2.3 (2019-11) - EMC ETSI EN 301 489-3 V2.1.1 (2019-03) - EMC ETSI EN 301 489-17 V3.2.4 (2020-09) - EMC ETSI EN 301 489-17 V3.2.4 (2020-09) - EMC IEC EN 62311:2020 - human exposure iEC EN 62311.2020 - human exposure<br>ETSI EN 300 328 v2.2.2 (2019-07) - Bluetooth ETSI EN 300 330 v2.1.1 (2017-02) - RFID radio ETSI EN 301 489-3 V2.1.1 (2019-03) - EMC ETSI EN 301 489-17 V3.2.4 (2020-09) - EMC<br>JEC EN 20044 2000 ETSI EN 301 489-1 V2.2.3 (2019-11) - EMC

 $\mathcal{M}$  and  $\mathcal{M}$   $\mathcal{M}$   $\mathcal G$  -corresponding Director  $\mathcal G$ 

Münsingen, 30. März 2022

 $\mathcal{N}$  and  $\mathcal{N}$  and enten<br>Thomas Dienes Group Product Development Director

# 9 Entsorgung, Transport und Umbau

### **Entsorgung**

# 10 Konformität

UNE-EN 62368-1:2014 + ACl:2015 + AC2:2015 + AC:2017 + All:2017 - Safety UNE-EN 62368-1:2014 + ACl:2015 + AC2:2015 + AC:2017 + All:2017 - Safety ETSI EN 300 328 v2.2.2 (2019-07) - Bluetooth® Low Energy radio<br>ETSI EN 828 828 - 8.1.1 (2017-02) - BEIB - ALL:

Stellvertreter Leiter Technik Stefan Krenger Stefan Krenger

Froduktrame<br>Produktname Produkt/Typ: Produkt/Typ: Artikelnummer: 18760 Hersteller: Hersteller: Bezeichnung: Produkt/Typ:

Produktname: USM Haller Schloss C (Primus) usm Haller / elektronisches Schloss Legicianus Legicianus Legicianus Legicianus Legicianus Legicianus Legicianus 18760<br>USM U. Schärer Söhne AG Thunstrasse 55 Thunstrasse 55 3110 Münsingen, Schweiz 3110 Münsingen, Schweiz Produkt/Typ:<br>
USM Haller Collection Collection Collection Collection Collection Collection Collection Collection Collection Collection Collection Collection Collection Collection Collection Collection Collection Collection Büromöbel USM U. Schärer Söhne AG

Bevollmächtigter Technische Unterlagen

Die alleinige Verantwortung für die Ausstellung der Konformitätserklärung trägt der Hersteller. Die alleinige Verantwortung für die Ausstellung der Konformitätserklärung trägt der Hersteller.

Das Produkt erfüllt die folgenden einschlägigen Harmonisierungsrechtsvorschriften:

RED 20144/53/EU REACH 1907/2006/EG REACH 1907/2006/EG ROHS 2011/65/EU ROHS 2011/65/EU RED 20144/53/EU

Angewendete Prüfgrundlagen:

Hiermit erklären wir, dass das nachstehende Produkt in der von uns in den Verkehr gebrachten unsachgemässer Verwendung verliert diese Erklärung die Gültigkeit. Ausführung den nachfolgenden genannten Prüfgrundlagen entspricht. Bei einer Anderung oder<br>unsachgemässer Verwendung verliert diese Erklärung die Gültigkeit. Hiermit erklären wir, dass das nachstehende Produkt in der von uns in den Verkehr gebrachten

EU-Konformitätserklärung EU-Konformitätserklärung

# 8.5 Schloss C benennen

Sie haben die Möglichkeit, den Namen Ihres Schlosses oder die Namen Ihrer Schlösser zu ändern. Dies dient zur Orientierung und Lokalisierung oder unterstützt Sie bei der Verwaltung von mehreren Schlössern. Sie können die Benennung frei wählen.

Beispiele:

- Beschreiben Sie den Standort:
- Reihe 2 Fach 3, Fach links oben, Möbel grün Schloss 5 — Beschreiben Sie den Nutzen:
- Privat, Büro, Gruppenprojekt XY, Team Locker

#### Schloss C benennen

- 1. Gehen Sie im Home-Screen auf den entsprechenden Modi «Public Locker», «Personal Locker» oder «Shared Locker».
- 2. Wählen Sie das gewünschte Schloss C an, indem Sie auf die entsprechende Kachel tippen.
- 3. Drücken Sie auf «umbenennen» und ändern Sie die Benennung.
- 4. Tippen Sie dann auf «speichern», um ihre Benennung zu speichern.

# **FAQ**

# Wo bewahre ich die Main Admin-Karte oder andere Produktzubehörteile auf?

USM empfiehlt die Aufbewahrung durch Sie, den Power User. Im besten Fall in einem Safe o. ä. Da diese Karte nicht ersetzt werden kann, sollte der Aufbewahrungsort so sicher wie möglich gewählt werden. Die Admin-Karten sollten bei Ihnen bzw. den zugewiesenen Personen für andere unzugänglich aufbewahrt werden. Verwahren Sie die Produktzubehörteile im Power User Kit, so bleiben die Produktteile zusammen.

 $\longrightarrow$  «Lieferumfang und Verwaltung» S. 9

# Können Grants aus der Ferne verteilt werden?

Ja, das Versenden von Grants aus der Ferne ist möglich. Der Benutzer benötigt ein User-Konto. Die Grants werden ihm bei Erhalt angezeigt.

# Kann ich einen Batteriewechsel durchführen, wenn das Fach geschlossen ist?

Ja. Der Batteriewechsel passiert von außen, daher ist es möglich. Die Programmierung bleibt bestehen und das Schloss bleibt verriegelt, wenn es vor dem Batteriewechsel verschlossen war.

# Kann das Schloss C auf Werkseinstellungen zurückgesetzt werden?

# Kann man das Servicetool und die Karten zusammen aufbewahren?

Ja. Das Servicetool mit integriertem Magnet und die RFID-Karten können zusammen gelagert werden.

# Warum macht mein Schloss C Geräusche ohne, dass ich es bediene?

Das Schloss C bewegt in regelmäßigen Intervallen das Getriebe, um die mechanischen Schlosskomponenten funktionsfähig zu halten. Ein geschlossenes Schloss C bleibt dabei jederzeit geschlossen, ein offenes Schloss offen. Wird das Schloss regelmäßig bedient, also interhalb von 24h geöffnet oder verriegelt, entfällt diese zusätzliche Mobilisierung.

# Kann ich mit demselben Power User Konto auf mehreren Smartphones angemeldet sein und simultan Firmware Updates vornehmen?

Ja, dies ist möglich.

# Warum bricht das Firmware Update ab?

Achten Sie darauf, dass das Smartphone während des Updates zu keinem Zeitpunkt weiter als 2 Meter vom Schloss entfernt ist und nicht in den Ruhemodus fällt.

Nein.

Jedoch bietet das USM Haller Schloss C mit seiner smarten Umsetzung viele Möglichkeiten, auf neue Bedürfnisse zu antworten oder bei Verlust zu reagieren.

- 1. Verliert der Nutzer seine Schlüsselkarte oder ein Mitarbeiter vergisst sein Smartphone, kann im Notfall eine Notöffnung mittels Admin-Karte oder Smartphone durch den Power User erfolgen.
- 2. Es gibt auch die Möglichkeit, Admin-Karten vom Schloss zu löschen und neue Admin-Karten mit dem Schloss zu verknüpfen. Selbst im Falle des Verlusts einer Admin-Karte. 3. Der Power User kann seine Admin Rights weitergeben.
- 

Es können bis auf die Main Admin-Karte alle Programmierungen und Kartenspeicherungen gelöscht werden. Die Main Admin-Karte bleibt jedoch gespeichert. Für ein Zurücksetzen dieser Karte müsste das Schloss zurück ins Werk geschickt werden.

## Warum lernen wir 3 Admin-Karten (Empfehlung USM) auf ein Schloss an?

Im Fall von Verlust einer Admin-Karte oder falls der Power User nicht vor Ort ist, gibt es noch alternative Möglichkeiten zur Notöffnung. Außerdem lassen sich Schlösser durch die Zuordnung verschiedener Admin-Karten in verschiedene Zuständigkeitsbereiche einteilen.

# Welche Betriebssysteme werden unterstützt?

Die von der USM App unterstützten Betriebssysteme sind iPhone iOS 13 und höher sowie Android 7 und höher.

# Wie kann ich Vorgänge in der USM App neu laden?

Ziehen sie mit dem Daumen von oben über den Screen nach unten. Dies aktiviert die Konnektivität neu und kann so Vorgänge beschleunigen.

## Was mache ich, wenn ich die Schlüsselkarte im Personal Light Locker Modus verloren habe?

Sie können die Programmierung entweder durch Vorhalten der Admin-Karte löschen oder mit einer neuen Karte überschreiben, sofern das Schloss entriegelt ist.

#### Schweiz

USM U. Schärer Söhne AG Thunstrasse 55, 3110 Münsingen Telefon +41 31 720 72 72, info.ch@usm.com

#### Deutschland

USM U. Schärer Söhne GmbH Siemensstraße 4a, 77815 Bühl Telefon +49 72 23 80 94 0, info.de@usm.com

#### Frankreich

USM U. Schärer Fils SA, Showroom 23, rue de Bourgogne, 75007 Paris Telefon +33 1 53 59 30 37, info.fr@usm.com

#### Großbritannien

USM U. Schaerer Sons ltd., London Showroom Ground Floor, 49 – 51 Central St., London, EC1V 8AB Telefon +44 207 183 3470, info.uk@usm.com

#### USA

USM U. Schaerer Sons Inc., New York Showroom 28 – 30 Greene Street, New York, NY 10013 Telefon +1 212 371 1230, info.us@usm.com

#### Japan

USM U. Schaerer Sons K.K., Tokyo Showroom Marunouchi MY PLAZA 1 · 2F 2-1-1 Marunouchi, Chiyoda-ku, Tokyo 100-0005 Telefon +81 50 5050 9850, info.jp@usm.com

Alle anderen Länder: Kontaktieren Sie bitte USM Schweiz.